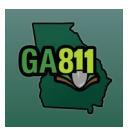

# **Map Tools**

\_\_\_\_\_\_\_\_\_\_\_\_\_\_\_\_\_\_\_\_\_\_\_\_\_\_\_\_\_\_\_\_\_\_\_\_\_\_\_\_\_\_\_\_\_\_\_\_\_\_\_\_\_\_\_\_\_\_\_\_\_\_\_\_\_\_\_\_\_\_\_\_\_\_\_\_\_\_\_\_\_\_\_\_\_\_\_\_

### **Map Tools**

The Map Tools helps you search, identify and mark the dig site.

#### Map/Search Results:

- Select *Use Ticket* to search for a location using the ticket information entered.
- The Search Results will list options for the Exact Street, Bing Results, Street Begins With and Similar Streets.

**Note:** Selecting *Bing Results* will bring up the exact address entered.

**Note:** Selecting *Exact Street*, *Street Begins With* or *Similar Streets* will find and highlight the selected road near the area you need to map.

- Select the correct street or address where the work will be done.
	- o When you select an option from Exact Street, Street Begins With or Similar Streets, the map will highlight the selected road.
	- $\circ$  When you select Bing Results, the map will place an X on the road or property parcel if the entered road or address is found on the map.
	- $\circ$  If you select an option from the list that has a box to the left of the name or click on the box, a list of cross streets for that street will drop down. To collapse the intersecting street list, click on the box.

## Map/Tools:

- Use the Mark Radius, Mark Point, Mark Line, Mark Area or Use Selection tools to select the dig site:
	- o Mark Radius Draws a circle, at the selected point, according to the entered radius.
	- $\circ$  Mark Point Draws a point on the map with a 200ft buffer.
	- $\circ$  Mark Line Draws a line on the map with a 200ft buffer.
	- o Mark Area Draws a shape on the map without a buffer.
	- $\circ$  Use Selection Draws a circle, at the selected point, using a 200ft radius.

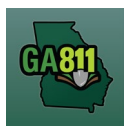

# **Map Tools**

**Note:** You must double click at the end point to release the tool and complete the drawing.